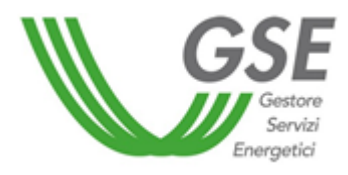

Guida alla compilazione del questionario FTVMOD per l'invio delle comunicazioni finalizzate alla rettifica degli elenchi dei moduli fotovoltaici presenti negli archivi del GSE

# Sommario

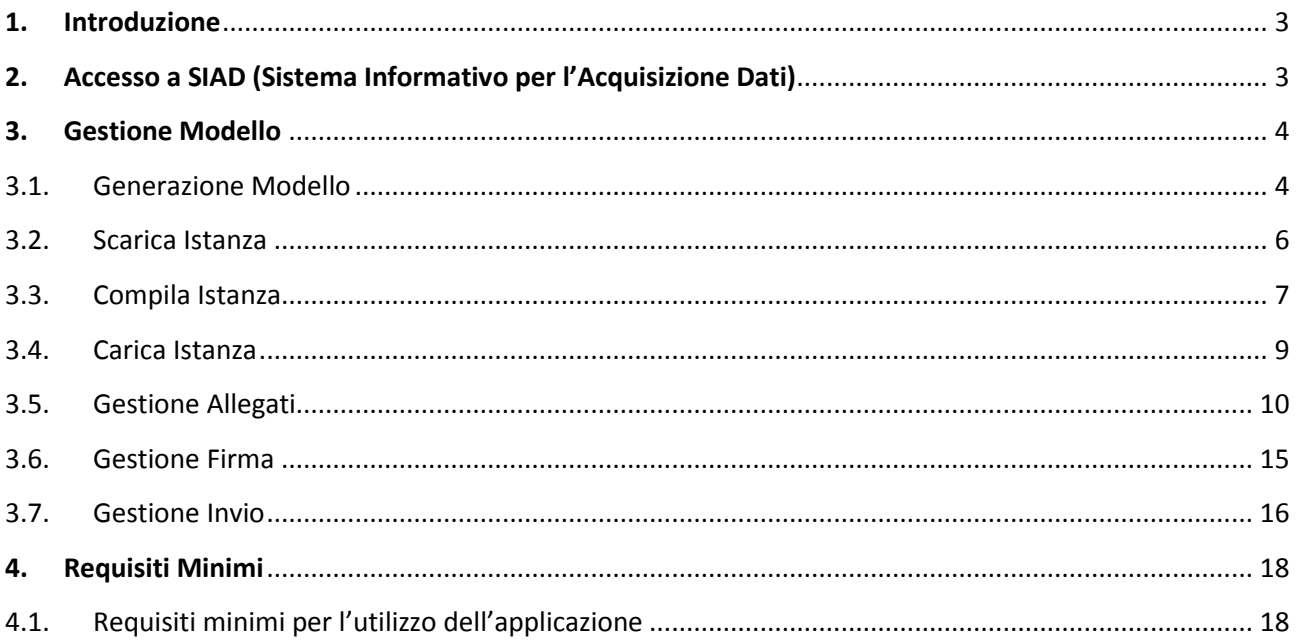

### 1. Introduzione

<span id="page-2-0"></span>La presente guida intende supportare l'utente nella compilazione del questionario **"FTVMOD",** da utilizzare per l'invio delle comunicazioni finalizzate alla rettifica degli elenchi dei moduli fotovoltaici presenti nel Database del GSE.

### <span id="page-2-1"></span>2. Accesso a SIAD (Sistema Informativo per l'Acquisizione Dati)

La registrazione sul portale informatico del GSE (*Area Clienti -* <https://areaclienti.gse.it/>) e la sottoscrizione dell'applicativo SIAD sono operazioni necessarie per accedere alla compilazione del questionario oggetto della presente guida.

## <span id="page-3-0"></span>3. Gestione Modello

### 3.1. Generazione Modello

<span id="page-3-1"></span>Dopo aver effettuato l'accesso all'applicativo SIAD, è possibile consultare il modello FTVMOD tramite il pulsante "ACCEDI" (*Figura 1: Accesso al modello FTVMOD*) posizionato all'interno del relativo riquadro.

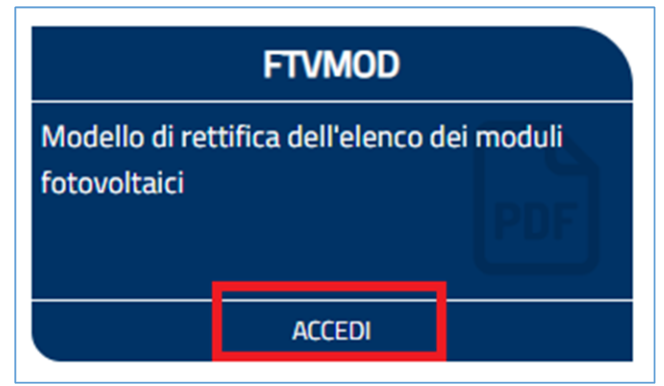

*Figura 1: Accesso al modello FTVMOD*

Selezionando il pulsante "Genera" (*Figura 2: Pulsante "Genera")* è possibile accedere alla schermata per la selezione dell'impianto oggetto della generazione del modello.

Individuato l'impianto, tramite il pulsante "Seleziona" (*Figura 3: Seleziona Impianto),* è possibile accedere alla schermata dove sono presenti i dati relativi al Rappresentante Legale.

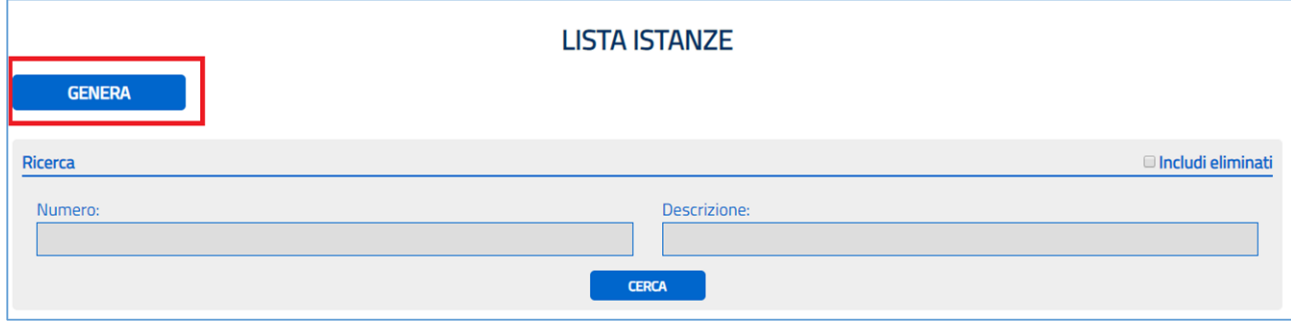

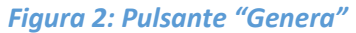

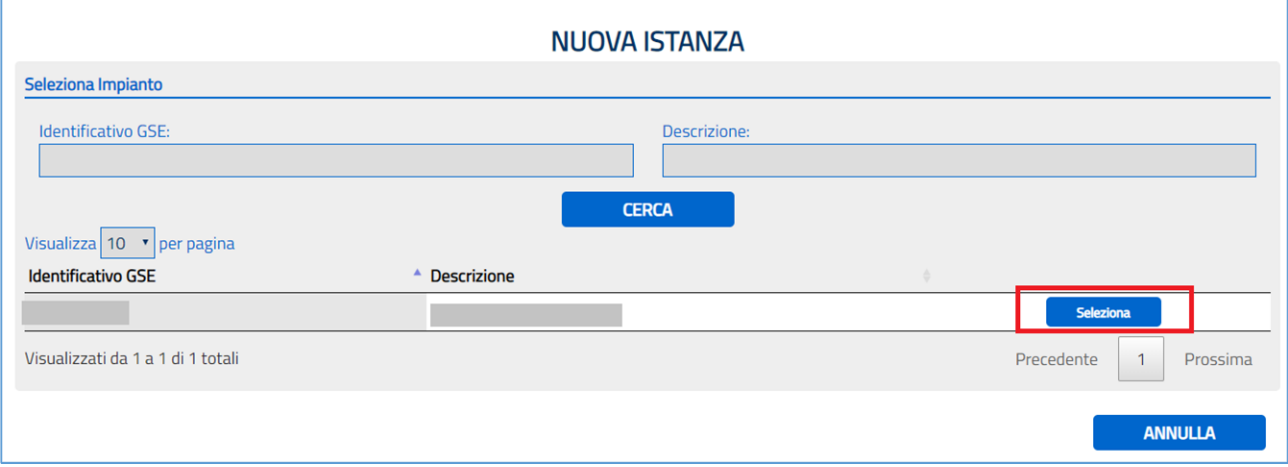

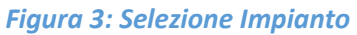

Qualora il firmatario dell'istanza coincida con il Rappresentante Legale dell'impianto, tramite il pulsante "Genera" (Figura 4: Generazione istanza per firmatario coincidente con Rappresentante Legale) è possibile generare l'istanza.

Nel caso in cui il firmatario non coincida con il Rappresentante Legale, è necessario selezionare il pulsante "NO", inserire i dati del firmatario e successivamente, tramite il pulsante "Genera", (Figura 5: Generazione istanza per firmatario non coincidente con Rappresentante Legale) generare l'istanza.

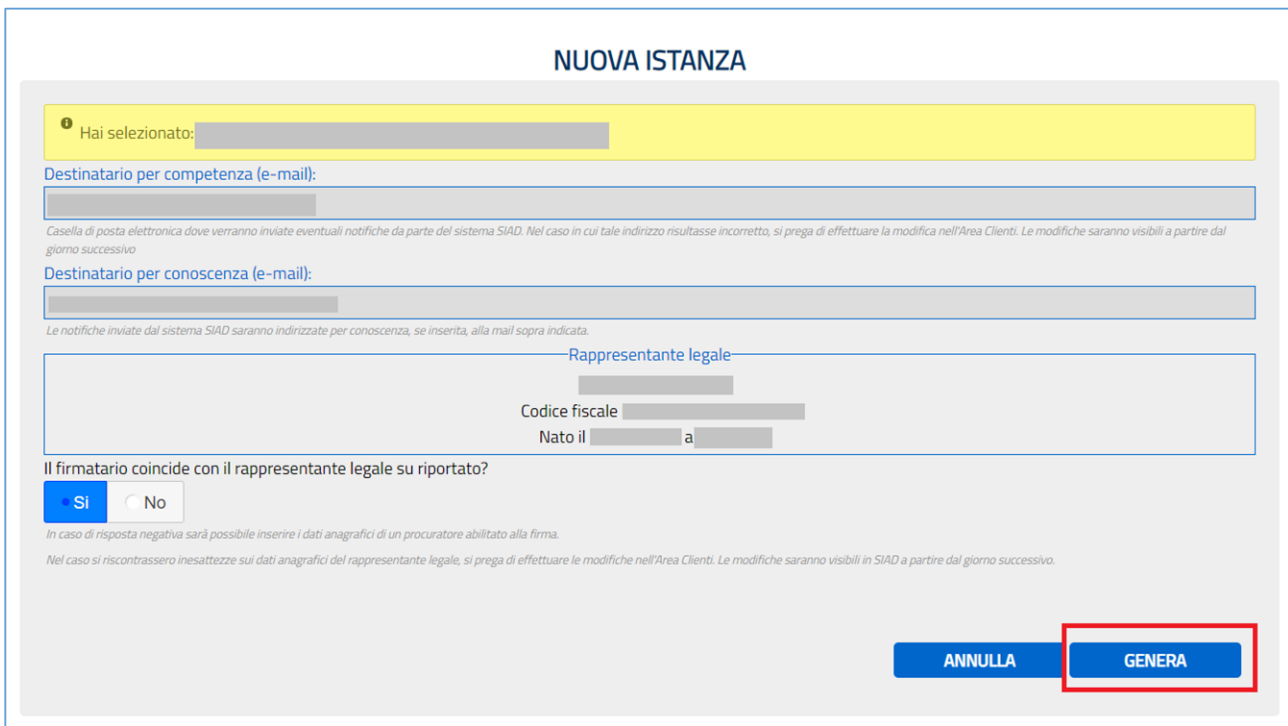

*Figura 4: Generazione istanza per firmatario coincidente con Rappresentante Legale*

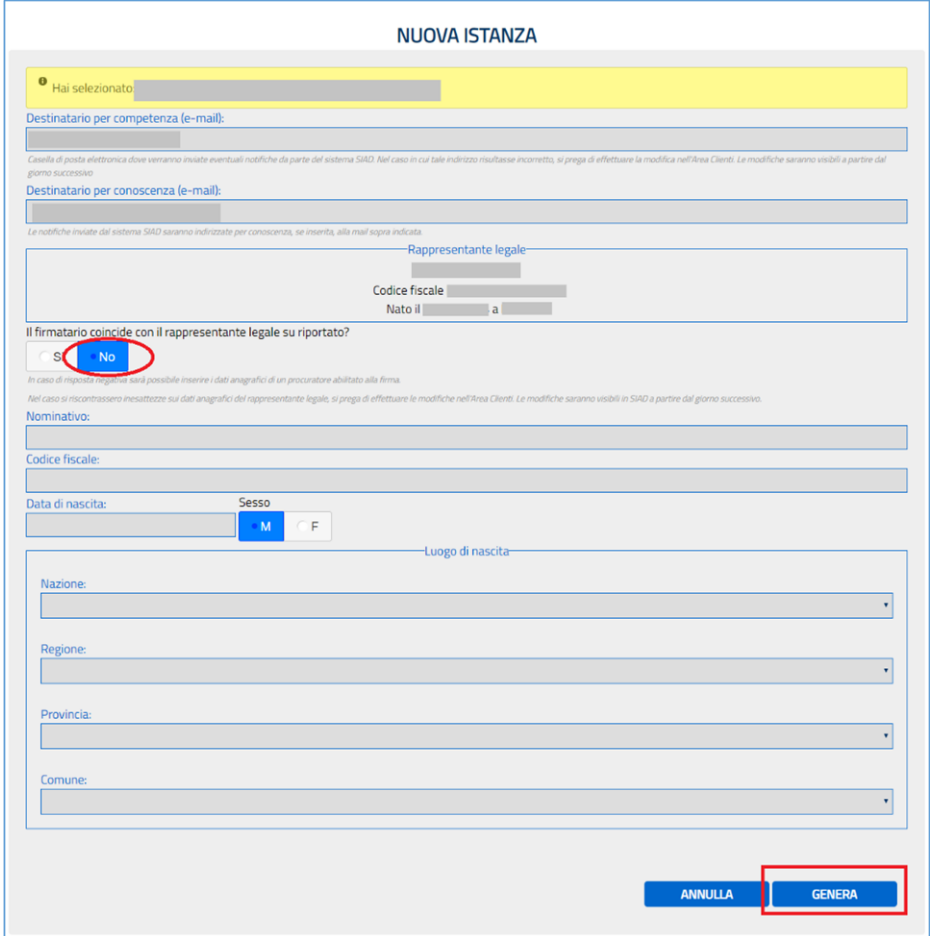

*Figura 5: Generazione istanza per firmatario non coincidente con Rappresentante Legale*

### <span id="page-5-0"></span>3.2. Scarica Istanza

Terminata la procedura di generazione è possibile accedere all'istanza generata, presente nella lista istanze avente uno stato "Generato", tramite il pulsante "Apri" (*Figura 6: Accesso Istanza Generata).*

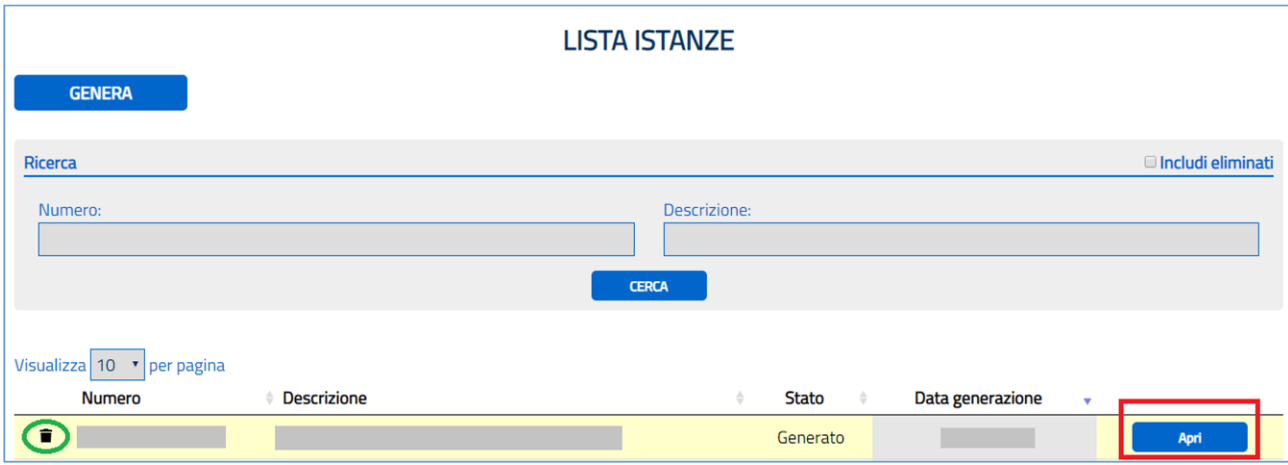

*Figura 6: Accesso istanza generata*

Tramite il pulsante "SCARICA ISTANZA PRECOMPILATA" (*Figura 7: Scarica Istanza Precompilata),* è possibile scaricare sul proprio dispositivo l'istanza da compilare.

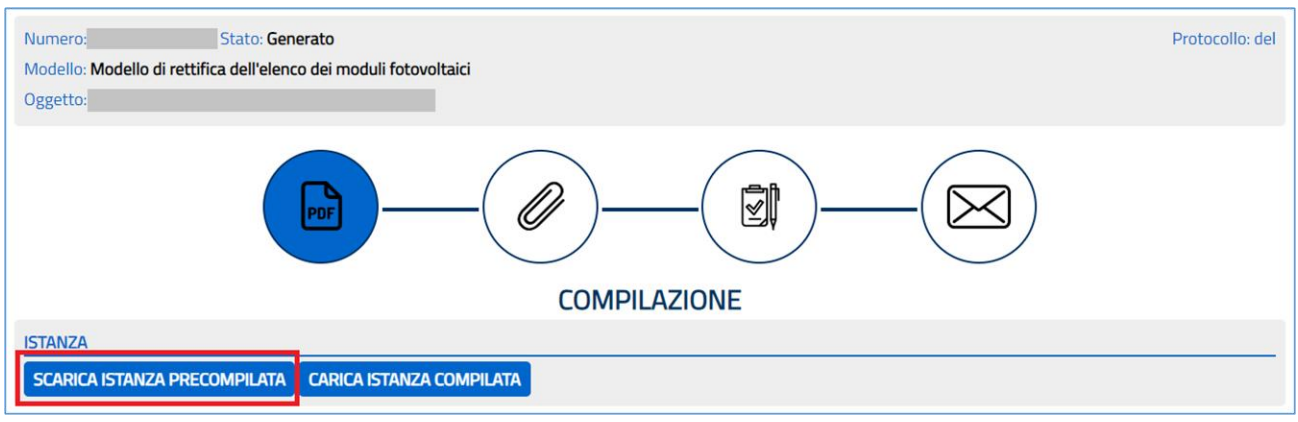

*Figura 7: Scarica Istanza Precompilata*

### 3.3. Compila Istanza

<span id="page-6-0"></span>Dopo aver scaricato l'istanza sul proprio dispositivo, è possibile aprire il documento in formato .pdf, per mezzo del programma "Adobe Reader", e modificarlo nei rispettivi punti:

- Inserire le motivazioni di richiesta (*Figura 8: Motivazioni*);

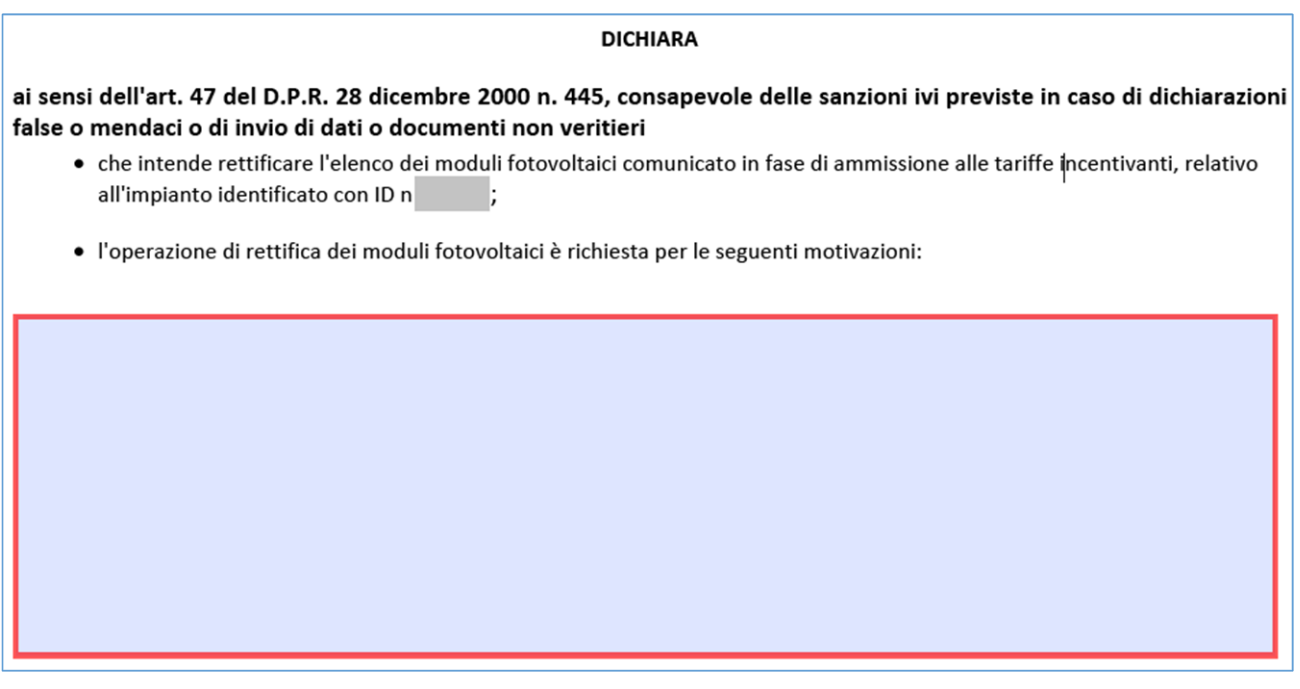

*Figura 8: Motivazioni*

- Specificare se si intende ricevere comunicazioni da parte del GSE tramite PEC o Raccomandata A/R (*Figura 9: Comunicazioni);*

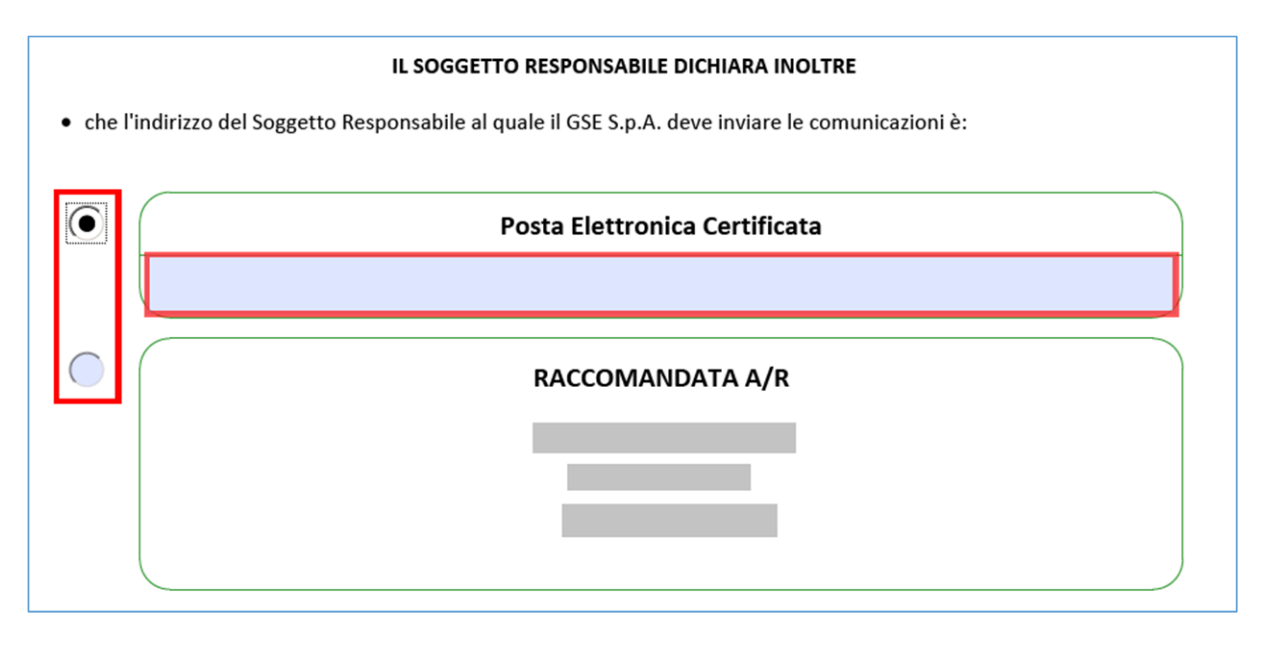

*Figura 9: Comunicazioni da parte del GSE*

#### - Visualizzare i documenti obbligatori da allegare per completare l'istanza (*Figura 10: Allegati)*;

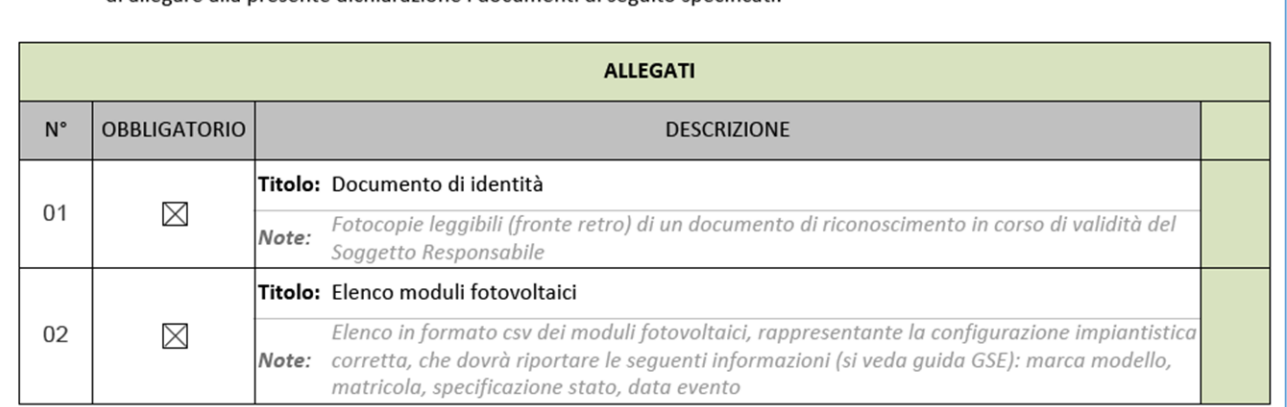

#### · di allegare alla presente dichiarazione i documenti di seguito specificati:

#### *Figura 10: Allegati*

- Scegliere se allegare ulteriori documenti non obbligatori, tramite il pulsante "Aggiungi", specificando il "Titolo" e compilando il campo "Note" (*Figura 11: Ulteriori Allegati*).

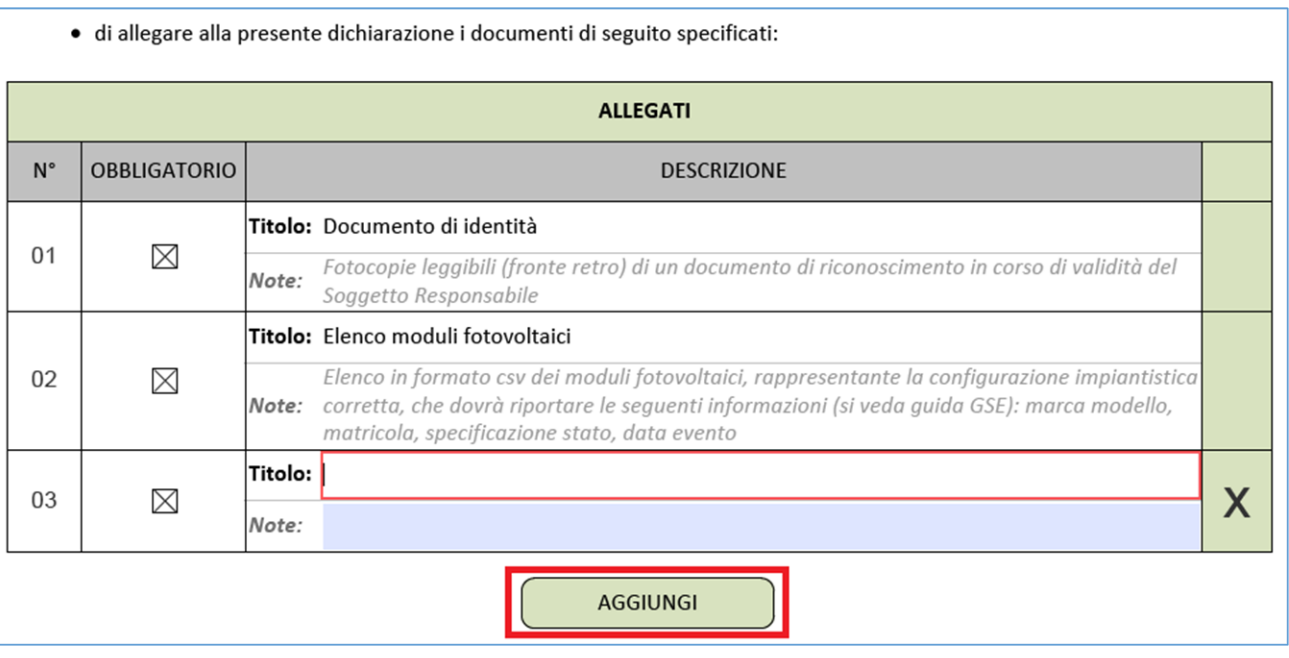

*Figura 11: Ulteriori Allegati* 

### 3.4. Carica Istanza

<span id="page-8-0"></span>Terminata la compilazione dell'istanza e il salvataggio sul proprio dispositivo, è possibile caricare la stessa sull'applicativo SIAD tramite il pulsante "Carica Istanza Compilata" (*Figura 12: Carica Istanza);* se l'istanza è stata completata correttamente, sarà possibile accedere alla pagina di Gestione Allegati (*Figura 13: Gestione Allegati).*

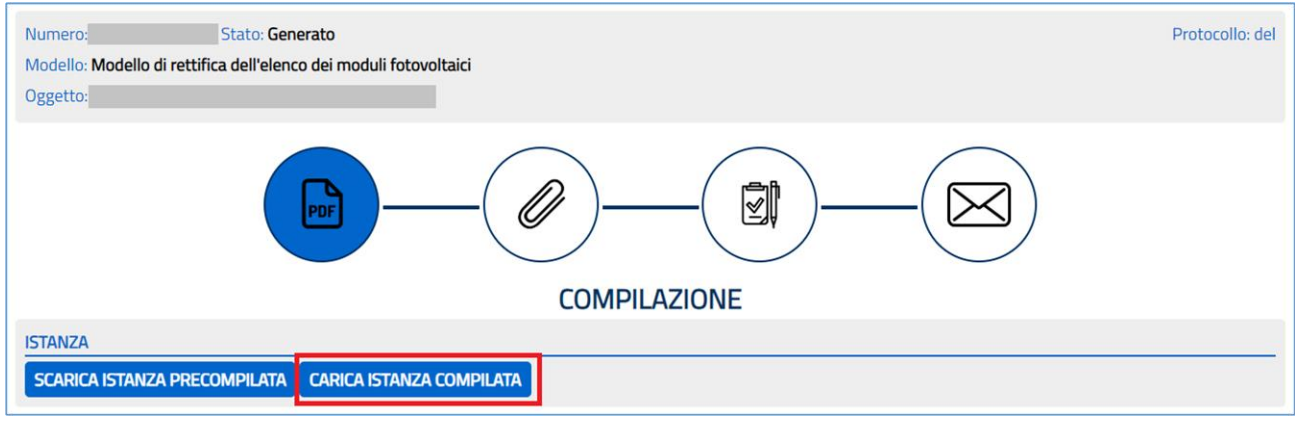

*Figura 12: Carica Istanza* 

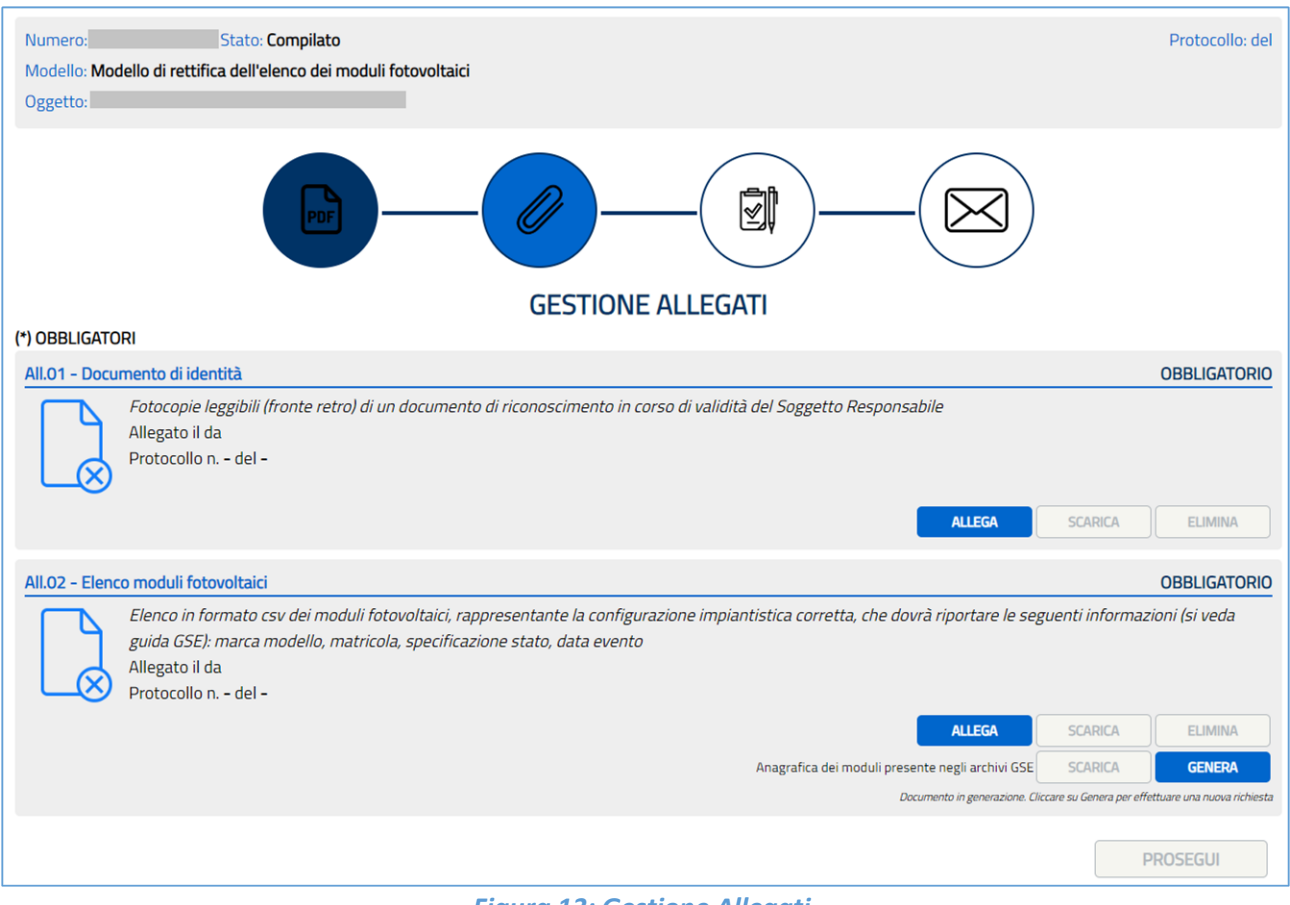

### *Figura 13: Gestione Allegati*

### 3.5. Gestione Allegati

<span id="page-9-0"></span>Nell'area "Gestione Allegati" sono presenti gli slot in cui è possibile allegare i documenti obbligatori e facoltativi. Nello specifico compariranno 2 tipologie di Allegati:

 Allegati "Semplici", in cui è possibile allegare i file, obbligatori o facoltativi, tramite il pulsante "Allega" *(Figura 14 Allegati "Semplici"*);

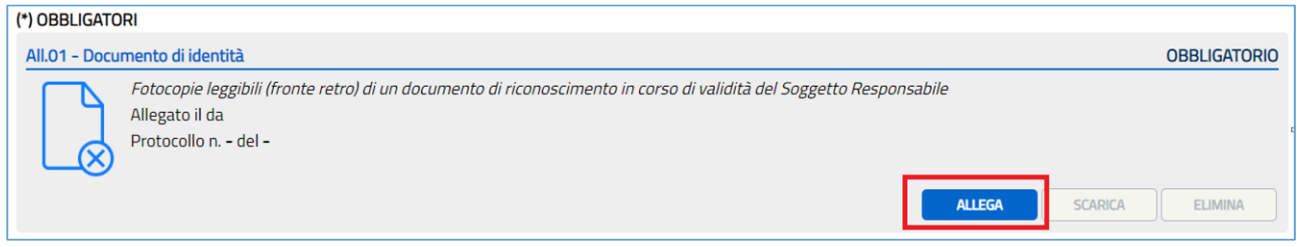

#### *Figura 14: Allegati "Semplici"*

 Allegati con Fac-Simile *(Figura 15 Allegati Fac-Simile*), in cui è prevista la possibilità di scaricare un file Fac-Simile, generato tramite il pulsante *"GENERA*", sul proprio dispositivo; dopo aver atteso l'effettivo tempo di generazione è possibile scaricare lo stesso tramite il pulsante "Scarica" *(Figura 16 Allegati Fac-Simile Scarica*).

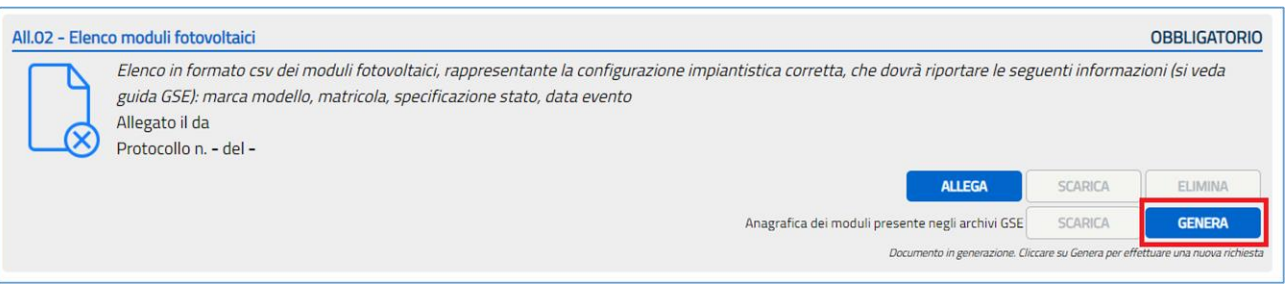

#### *Figura 15: Allegati Fac-Simile*

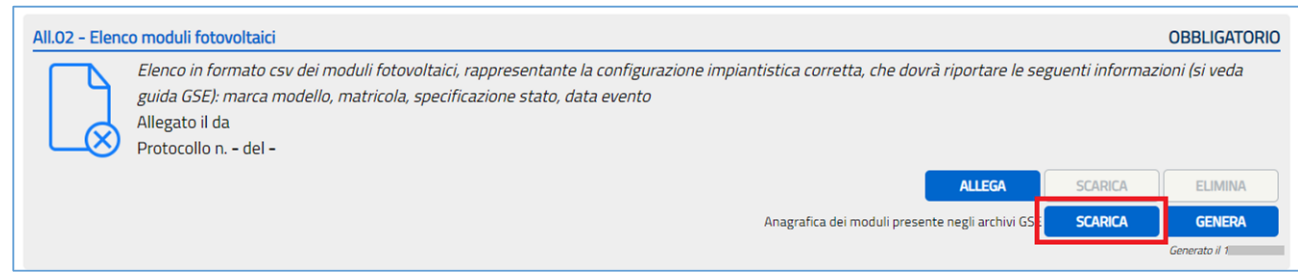

#### *Figura 16: Allegati Fac-Simile Scarica*

Nel caso di specie, l'allegato con Fac-Simile è costituito dall'**elenco dei moduli fotovoltaici**, che riporta le principali informazioni relative ai pannelli fotovoltaici presenti nel Database GSE per lo specifico impianto. E' possibile riscontrare tre casistiche differenti:

1. Allegato riportante la sola intestazione ("MARCA-MODELLO-MATRICOLA-SPECIFICAZIONE STATO-DATA EVENTO"): negli archivi del GSE non è presente alcun elenco moduli per l'impianto oggetto del questionario (Figura 17: File dove è presente solo l'intestazione);

|                | A            | B | D                                                  | F | G |
|----------------|--------------|---|----------------------------------------------------|---|---|
| $\mathbf{1}$   | <b>MARCA</b> |   | MODELLO MATRICOLA SPECIFICAZIONE STATO DATA EVENTO |   |   |
| $\overline{2}$ |              |   |                                                    |   |   |
| 3              |              |   |                                                    |   |   |
| 4              |              |   |                                                    |   |   |
| 5              |              |   |                                                    |   |   |
| 6              |              |   |                                                    |   |   |
| $\overline{7}$ |              |   |                                                    |   |   |
| 8              |              |   |                                                    |   |   |
| 9              |              |   |                                                    |   |   |
| 10             |              |   |                                                    |   |   |

*Figura 17: File dove è presente soltanto l'intestazione*

2. Allegato compilato parzialmente: non è ancora stata eseguita una bonifica delle informazioni da parte del GSE. Come visibile in figura (Figura 18: File compilato parzialmente), il campo "DATA EVENTO" non è compilato e il campo "SPECIFICAZIONE STATO" è compilato con i valori degli stati precedentemente utilizzati (Vuoto, Installato, Sostituito, Rubato).

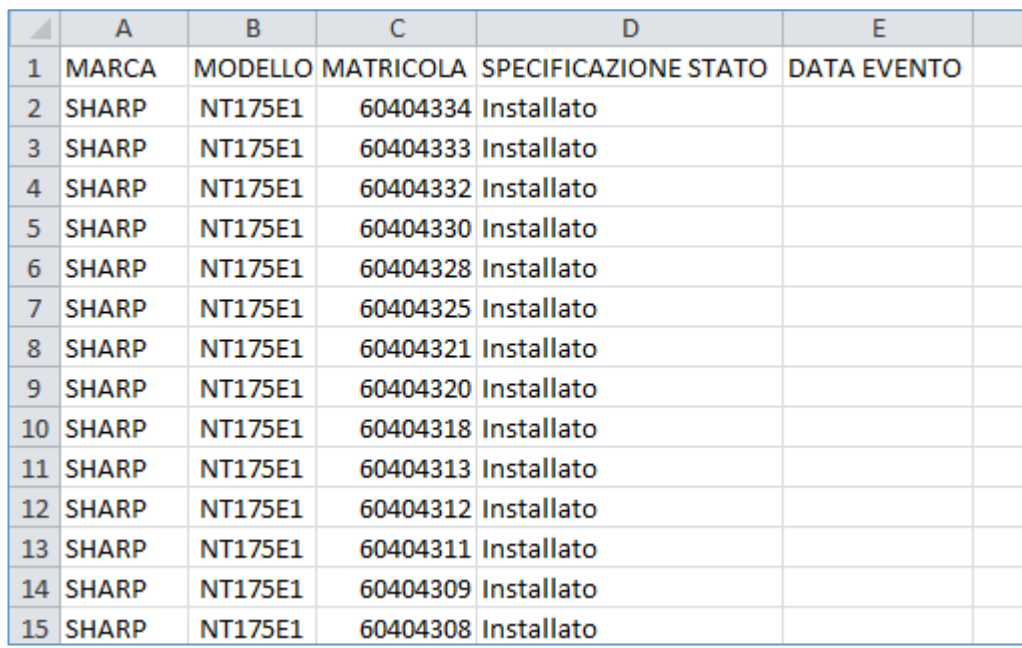

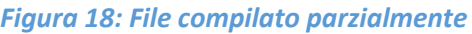

3. Allegato completo: le informazioni relative all'elenco moduli fotovoltaici sono già indicate secondo il nuovo tracciato record (Figura 19: File completo). Il file risulta correttamente compilato in tutti i campi previsti.

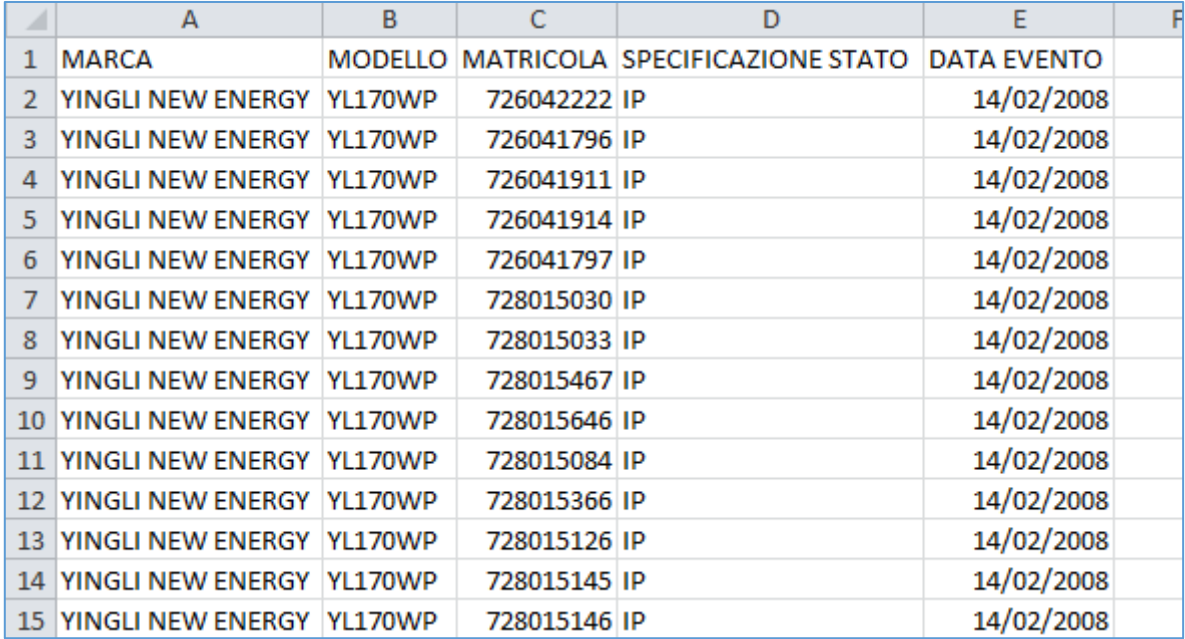

#### *Figura 19: File completo*

Per tutte le casistiche suindicate, e in particolare per la 1) e 2), è possibile nonché auspicabile inviare la comunicazione di rettifica dell'elenco moduli (laddove necessaria), apportando le modifiche al file scaricato e successivamente caricare, tramite il pulsante "Allega", l'elenco dei moduli rettificato *(Figura 20: Allegati Fac-Simile Allega*). Una volta

allegato il file, il sistema effettua dei controlli per attestarne la validità. I controlli sono i seguenti:

- 1. I campi marca, modello e matricola devono essere valorizzati;
- 2. L'attributo relativo alla specificazione stato deve essere valorizzato e deve rispettare uno dei seguenti valori: IP, IS, IT, RT, RG, RV, RF, RI, RR, RD, DI. Nello specifico:
	- a) Installato in prima installazione (IP): modulo installato in fase di entrata in esercizio dell'impianto.
	- b) Installato in sostituzione definitiva (IS): nuovo modulo installato in sostituzione.
	- c) Installato in sostituzione temporanea (IT): nuovo modulo installato in sostituzione in modo temporaneo (durata non superiore a 6 mesi), nella disponibilità del Soggetto Responsabile o di Soggetti Diversi.
	- d) Rimosso per sostituzione temporanea (RT): modulo precedentemente installato in sostituzione in modo temporaneo, rimosso per decorrenza dei termini previsti.
	- e) Rimosso per ritiro in garanzia (RG): modulo rimosso e ritirato in garanzia dal produttore.
	- f) Rimosso per vendita (RV): modulo rimosso dall'impianto e ceduto definitivamente o venduto a terzi.
	- g) Rimosso per furto (RF): modulo soggetto a furto.
	- h) Rimosso per incendio (RI): modulo completamente o parzialmente distrutto da un incendio.
	- i) Rimosso per fine vita RAEE (RR): modulo rimosso e avviato a recupero o riciclo ai sensi della normativa vigente.
	- j) Rimosso in deposito temporaneo RAEE (RD): modulo rimosso dall'impianto e conservato in deposito temporaneo presso lo stesso, in attesa di avvio a recupero o riciclo ai sensi della normativa vigente.
	- k) Disponibile presso l'impianto (DI): modulo disponibile presso l'impianto come scorta per future sostituzioni.
- 3. La data evento deve essere valorizzata e deve essere minore o uguale alla data di caricamento del file;
- 4. A parità di specificazione stato, i moduli fotovoltaici non possono condividere la stessa matricola;
- 5. Le informazioni relative al modulo (Marca, Modello, Matricola) non devono contenere dati in notazione scientifica.

Se la validazione non è andata a buon fine, sarà possibile eliminare il file tramite il pulsante "Elimina" o scaricarlo nuovamente, tramite il pulsante "Scarica", in modo da poter apportare ulteriori modifiche *(Figura 21: Allegati Fac-Simile Scarica Elimina*). In caso contrario sarà possibile continuare la compilazione dell'istanza tramite il pulsante "Prosegui" *(Figura 22: Allegati Prosegui*).

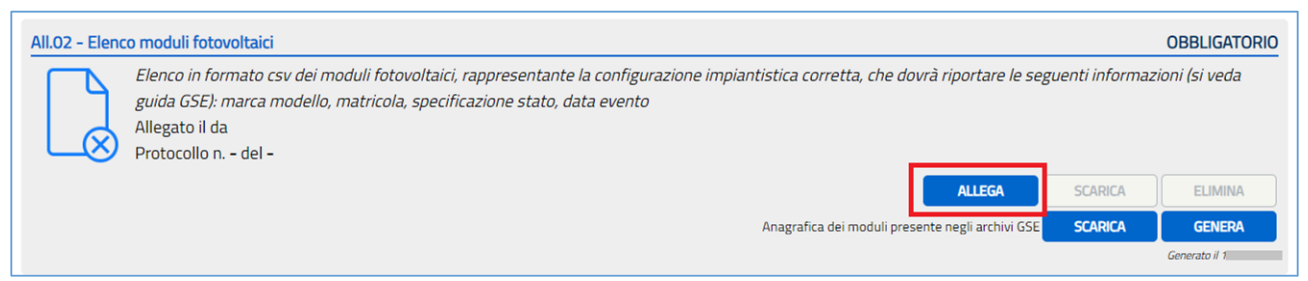

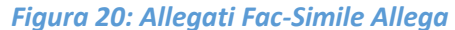

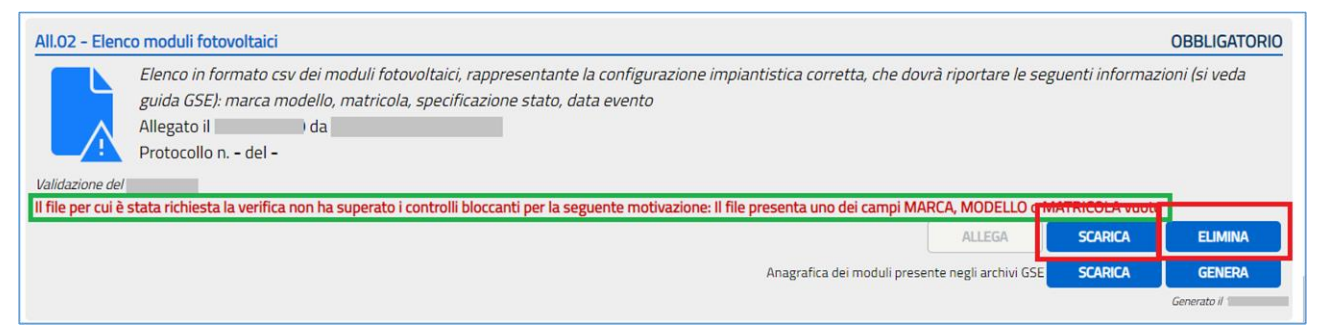

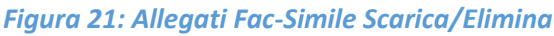

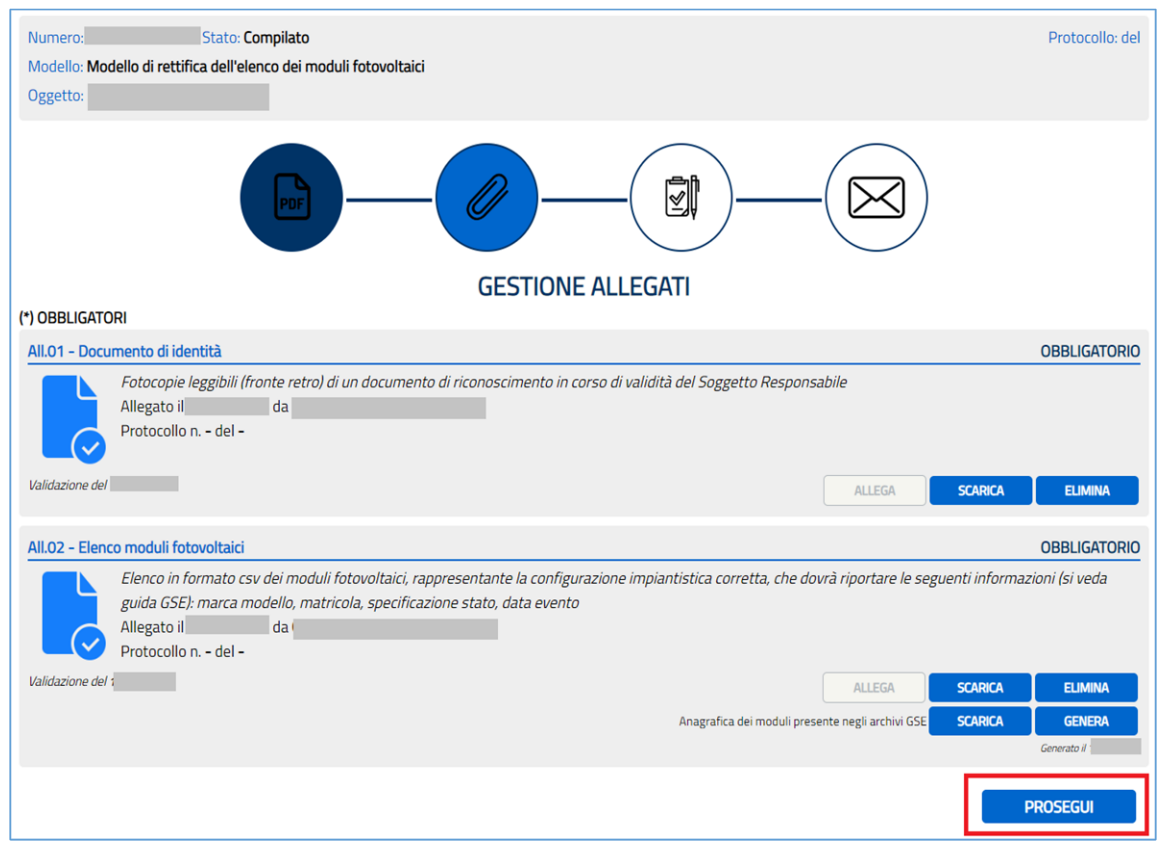

*Figura 22: Allegati Tasto Prosegui*

#### 3.6. Gestione Firma

<span id="page-14-0"></span>Nella sezione "GESTIONE FIRMA" (*Figura 23: Gestione Firma*) è possibile prendere visione dell'istanza appena compilata, scaricandola tramite il pulsante "SCARICA ISTANZA COMPILATA".

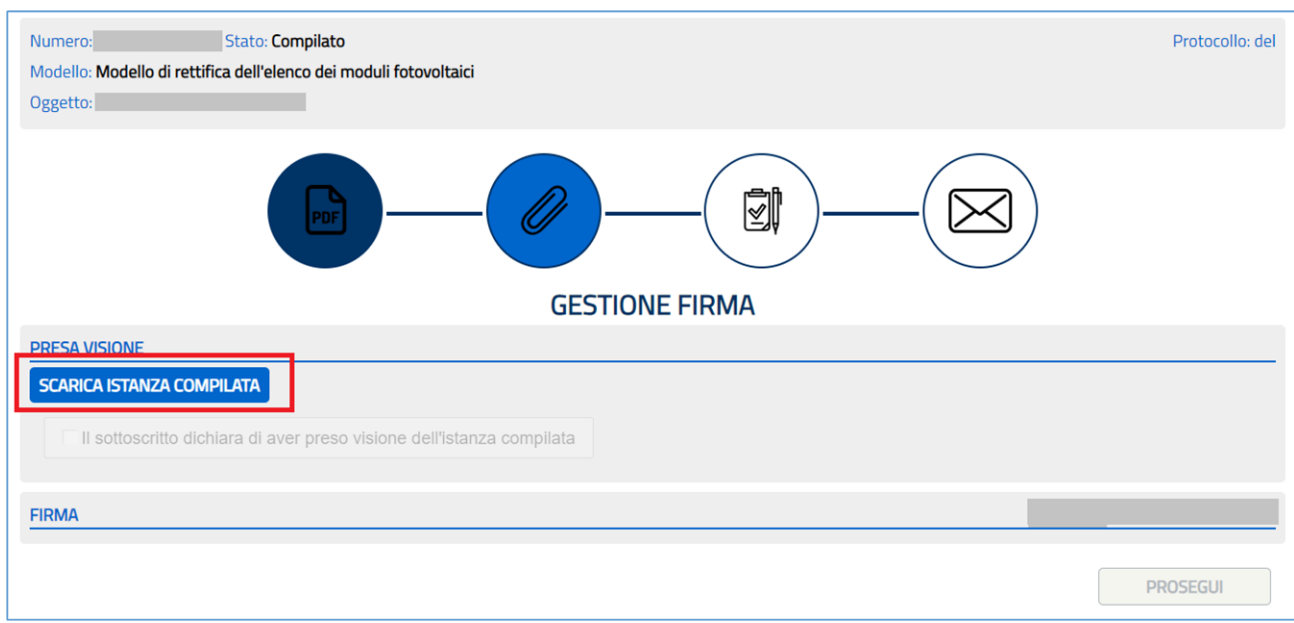

*Figura 23: Gestione Firma*

Dopo aver visionato il documento sarà possibile, tramite la casella di spunta, dare conferma di presa visione dell'istanza e abilitare l'area per le modalità di firma (*Figura 24: Gestione Firma – Presa Visione*).

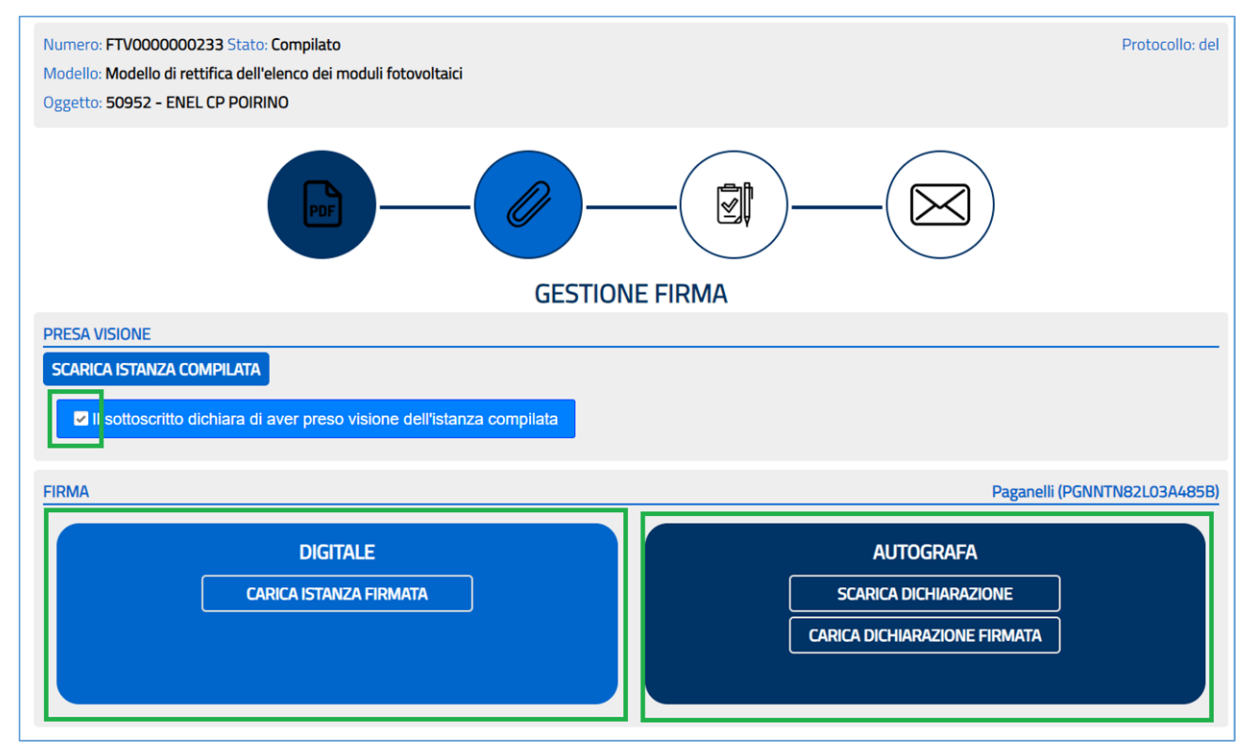

*Figura 24: Gestione Firma-Presa Visione*

Il Soggetto Responsabile potrà firmare il documento tramite:

 Firma **DIGITALE**: l'istanza dovrà essere firmata digitalmente (file nel formato .p7m o .pdf) e potrà essere ricaricata, tramite il pulsante "CARICA ISTANZA FIRMATA", presente all'interno del box "DIGITALE";

Ovvero in alternativa tramite

 Firma **AUTOGRAFA**: in tal caso è necessario scaricare la dichiarazione tramite il pulsante "SCARICA DICHIARAZIONE", stamparla e firmarla manualmente e, successivamente, ricaricarla tramite il pulsante "CARICA DICHIARAZIONE FIRMATA". Il file da caricare nel sistema deve essere in formato .**pdf**, **.tiff** o **.tif**.

### 3.7. Gestione Invio

<span id="page-15-0"></span>Nella sezione "GESTIONE INVIO" (*Figura 25: Gestione Invio*) sarà possibile scaricare, tramite il pulsante "SCARICA ISTANZA", l'istanza e la dichiarazione unite in un unico file nel formato .pdf.

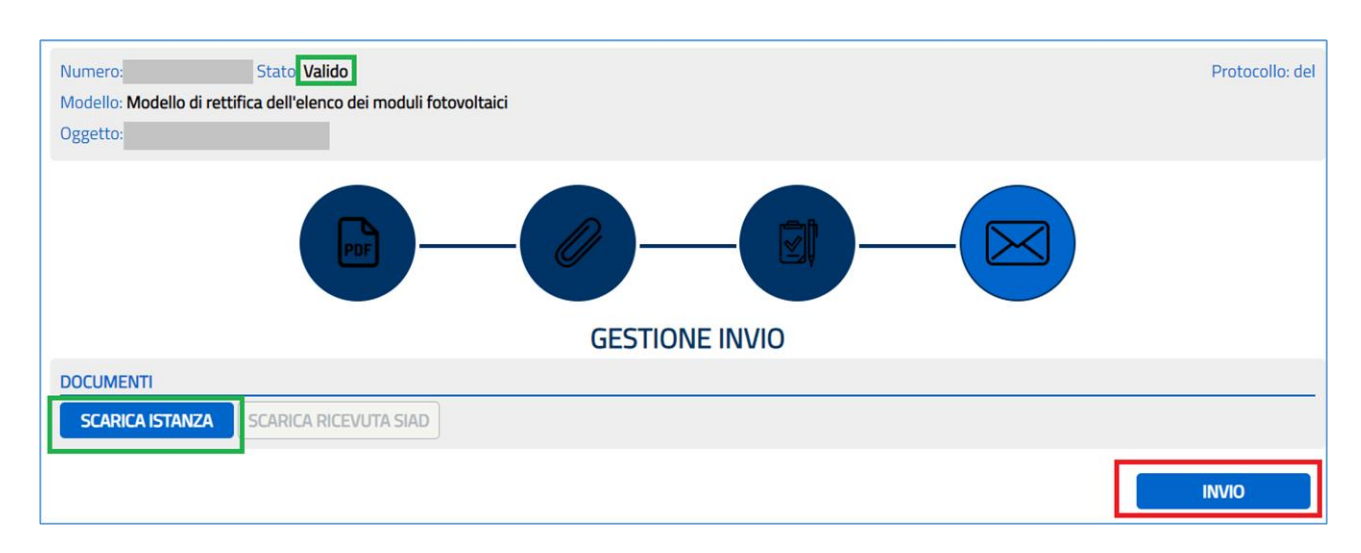

#### *Figura 25: Gestione Invio*

Attestata la correttezza del file scaricato, tramite il pulsante "INVIO", si potrà eseguire l'azione di invio che sancisce definitivamente e in maniera irrevocabile l'invio di tutta la documentazione (istanza comprensiva degli allegati) al GSE.

In caso di esito positivo dell'operazione, verrà mostrato un messaggio di conferma (*Figura 26: Gestione Invio Conferma Invi*o).

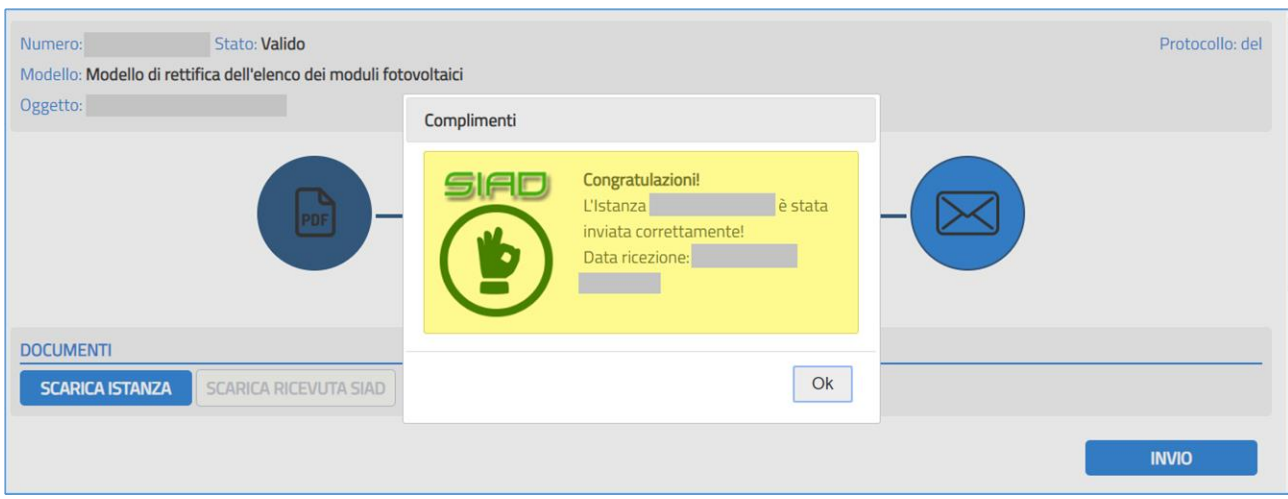

*Figura 26: Gestione Invio Conferma Invio*

Dopo aver inviato la documentazione, sarà possibile scaricare una copia dell'istanza completa e contestualmente sarà abilitato il pulsante "SCARICA RICEVUTA SIAD" che permetterà di scaricare la ricevuta di avvenuta ricezione da parte del GSE (*Figura 27: Gestione Invio Scarica Ricevuta SIAD*). L'istanza già inviata sarà consultabile all'interno della sezione "LISTA ISTANZE" con uno stato "Inviato" (*Figura 28: Lista Istanze - Inviato).*

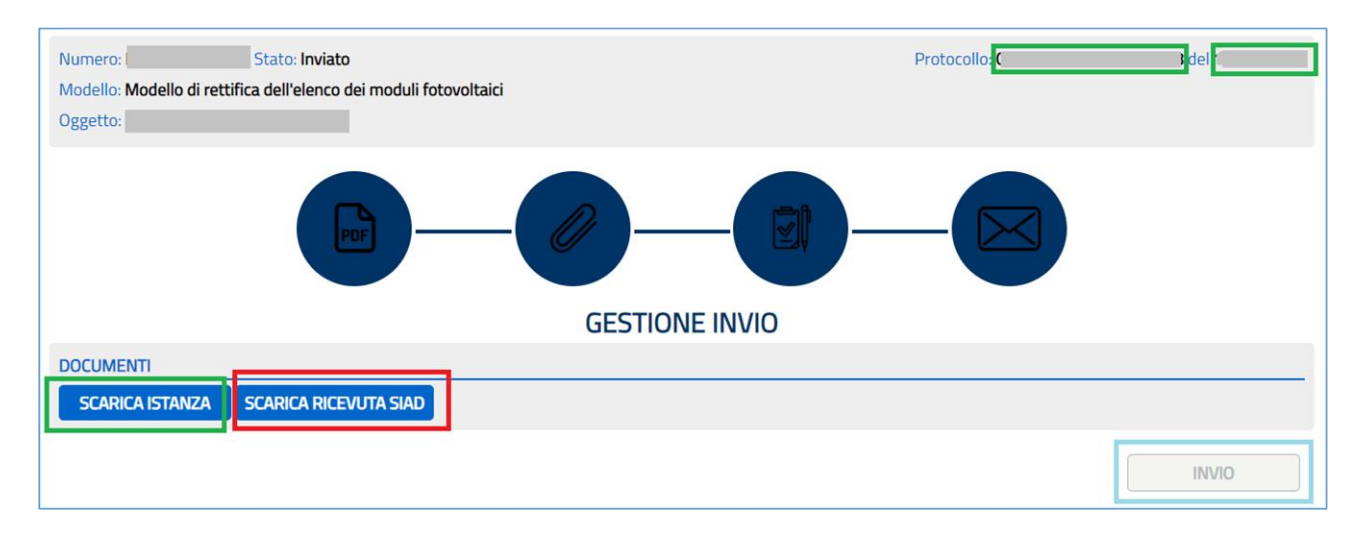

*Figura 27: Gestione Invio Scarica Ricevuta SIAD*

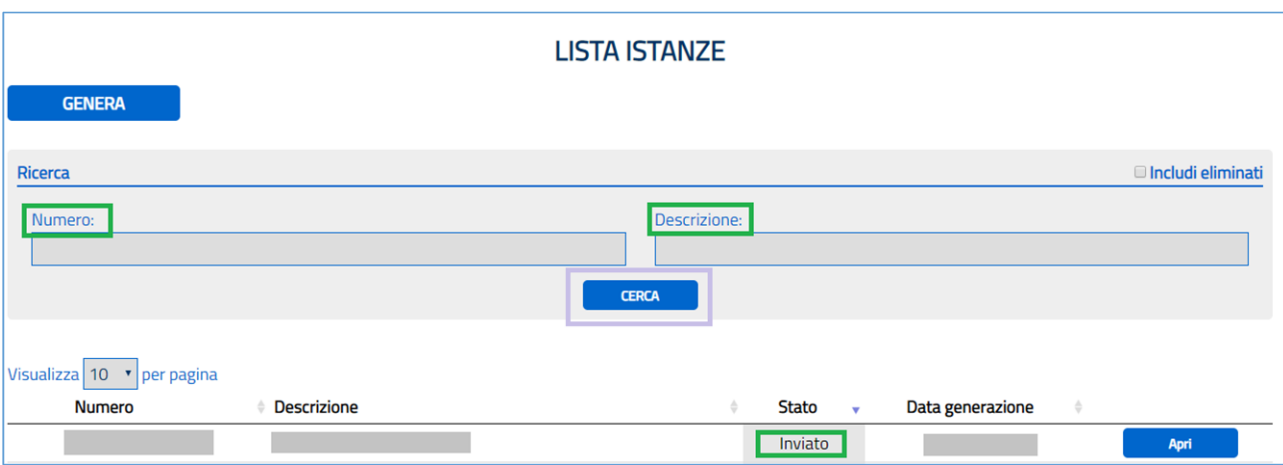

*Figura 28: Lista Istanze – Inviato*

Terminate le operazioni descritte nei paragrafi precedenti e completato il processo di inoltro al GSE dell'istanza e degli allegati previsti, il sistema provvede a trasmettere la ricevuta di avvenuto invio della richiesta all'indirizzo mail indicato.

Per ogni ulteriore chiarimento o approfondimento sull'utilizzo dell'applicativo SIAD, si rimanda al documento "Manuale Utente SIAD", disponibile sul sito WEB del GSE.

### <span id="page-17-0"></span>4. Requisiti Minimi

### 4.1. Requisiti minimi per l'utilizzo dell'applicazione

<span id="page-17-1"></span>Per la corretta fruizione delle funzionalità di cui il sistema dispone si evidenziano di seguito i requisiti minimi:

- Browser utili:
	- Google Chrome
	- Firefox
	- Internet Explorer ver. 10 o superiore
- Applicazioni:
	- Adobe® Reader® 9.1 o superiore